**คู่ม ื อการใช้งานเคร ื อข่ายeduroam กับระบบปฏิบัติการ OS X**

1.เข้าไปที่ มุมขวาบนคลิกเลือก Wi-Fi จะแสดงชื่อ SSID ที่เครื่องคอมพิวเตอร์สามารถใช้งานได้ จากนั้น เลือก SSID ชื่อ eduroam

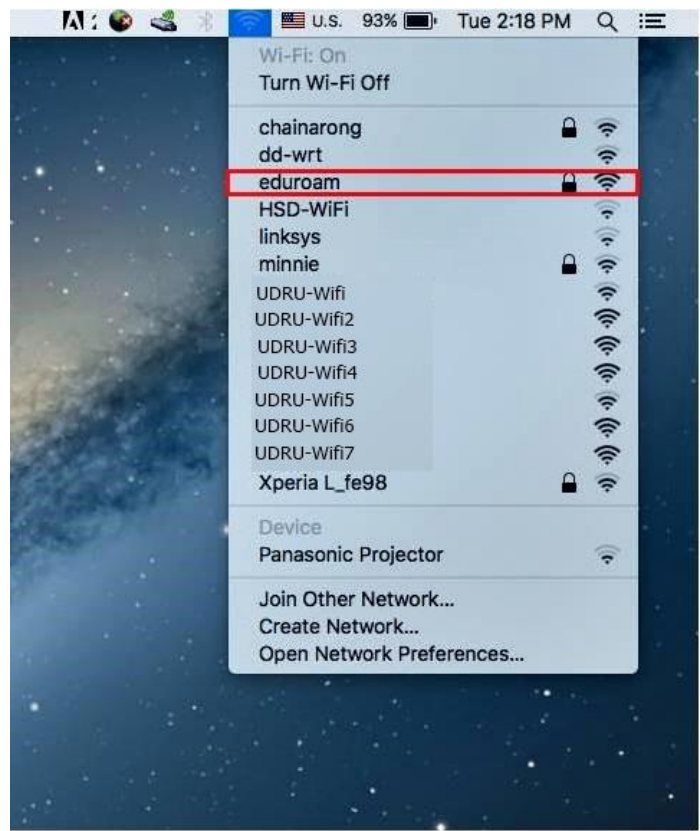

2 .ขั้นตอนการพิสูจน์ตัวตนโดยใช้ Username และ Password ที่ได้รับจากมหาวิทยาลัยต้นสังกัด เช่น guestuser@udru.ac.th จากนั้นคลิก Join

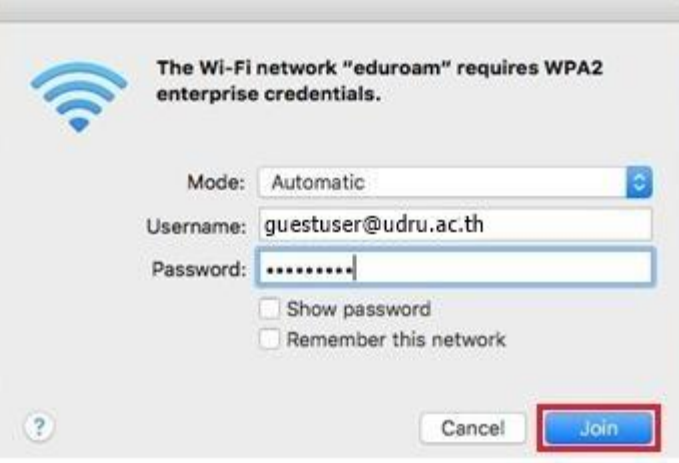

3 เมื่อการเชื่อมต่อเสร็จเรียบร้อยระบบจะแสดงเครื่องหมายถูกหน้า SSID ชื่อ eduroam เ เ เ เ เ

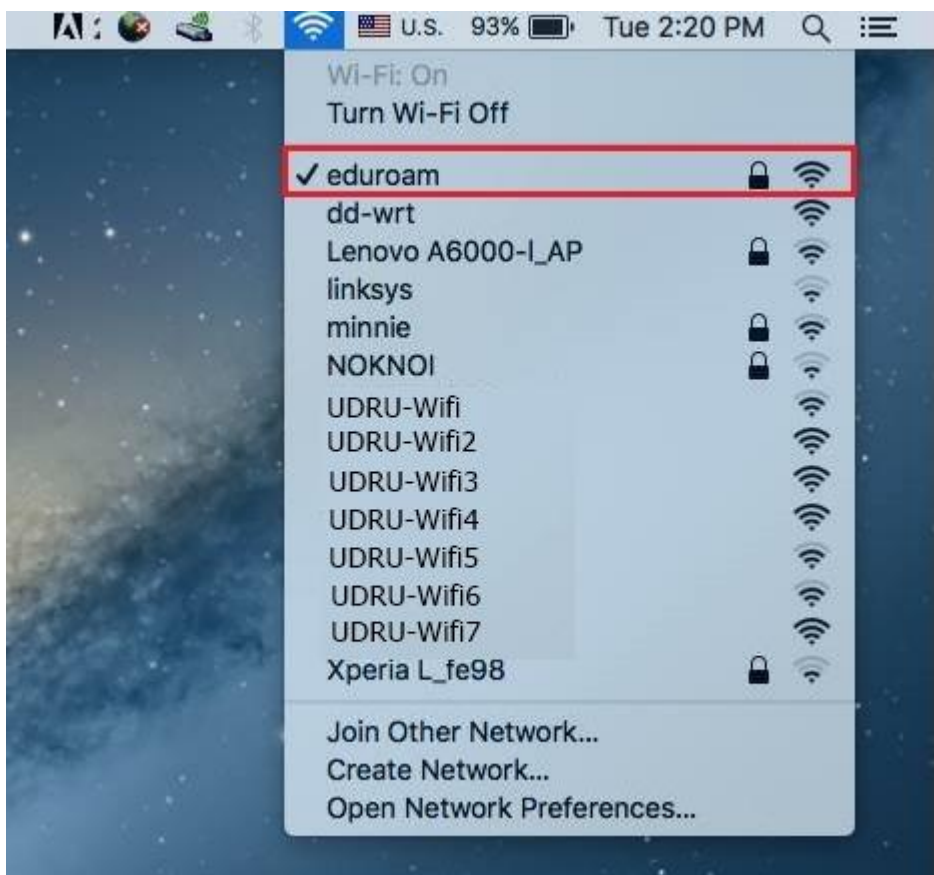